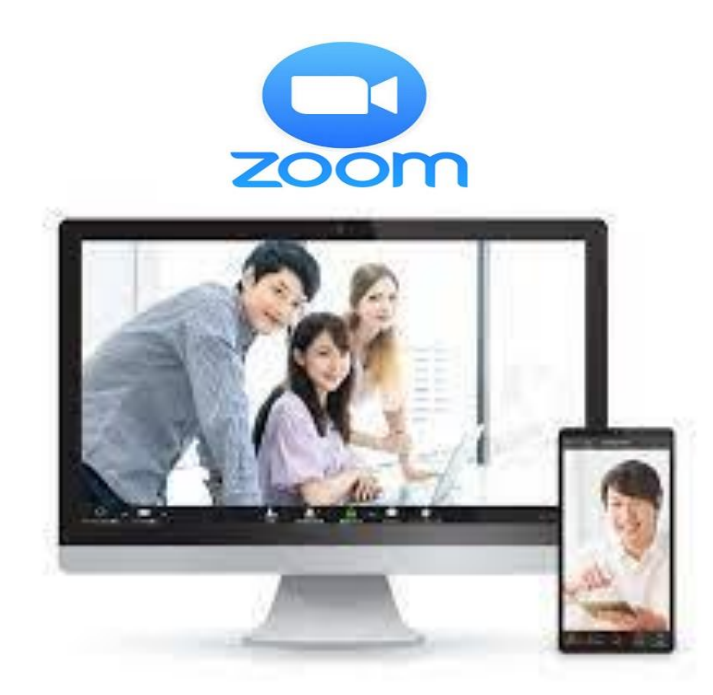

# パソコンで「ZOOM会議」に参加する方法

パソコンから ZOOM 会議に参加される場合には、スピーカー、マイク、 ウェブカメラなどの機器が必要です。

また、初めて「ZOOM」を使う際には、パソコンにアプリをインストール していただく必要があります。

基本的な「ZOOM アプリ」のインストール方法と WEB 会議への参加方 法についてご紹介します。

公益社団法人日本看護家政紹介事業協会

#### 1. ZOOM 会議(WEB 会議)に参加するために必要なもの

パソコン、スピーカー、マイク、ウェブカメラ、インターネット接続環境 (最近の多くのパソコンはこれらが内蔵されておりますが、内蔵されてい ない場合は、別に取り付けることが必要です)

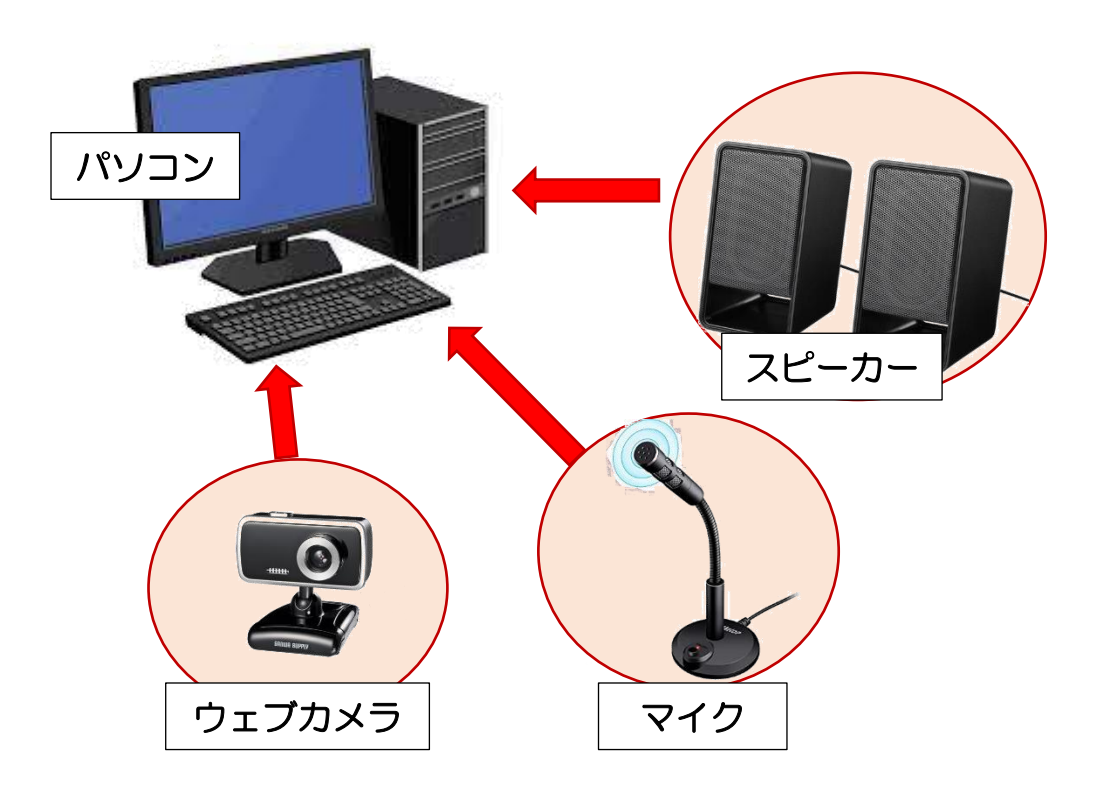

## 2. パソコンでの ZOOM 会議(WEB 会議)への参加は、①から⑥の手順 で行います。以下、具体的に説明します。

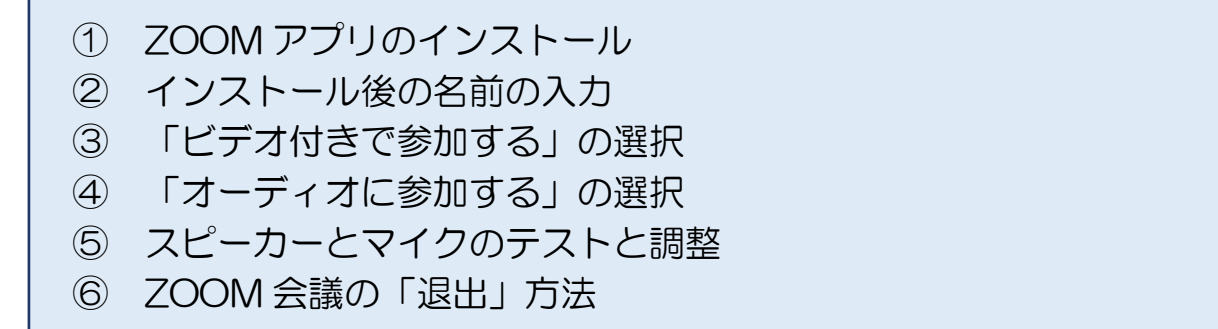

#### ① ZOOM アプリのインストール

会議主催者からメール等で前もって連絡された ZOOM 会議への招待 URL のリンクをクリックしますと、自動でインターネットブラウザが開き 「ZOOM」の画面に移りンストールが開始されます。

初めて ZOOM を利用される方は、自動で ZOOM アプリがダウンロード されますので、ダウンロードされたファイルをクリックするとインストール が開始されます。

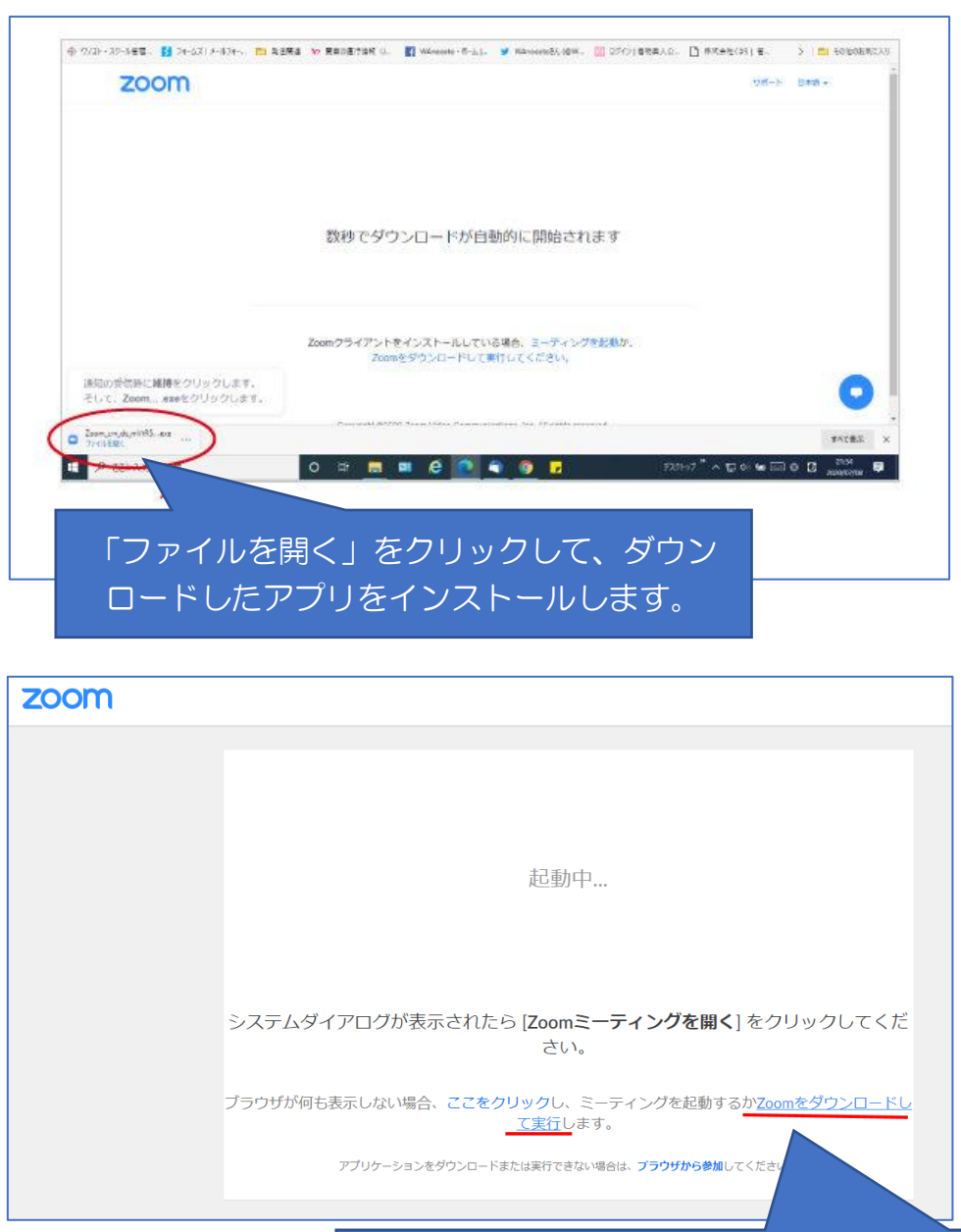

自動でダウンロードされない場合は「ZOOM」 をダウンロードして実行」をクリックします。

## ② インストール後の名前の入力

インストールが完了すると、名前の入力欄が表示されます(インストール の途中で「このアプリがデバイスに変更を加えることを許可しますか?」と いうメッセージが出た場合は、「はい」をクリックして下さい)。

なお、「名前」は、会議主催者が参加者を確認できるように、氏名や事業 所名を入力して、画面下部に表示されている「ミーティングに参加」をクリ ックして下さい。

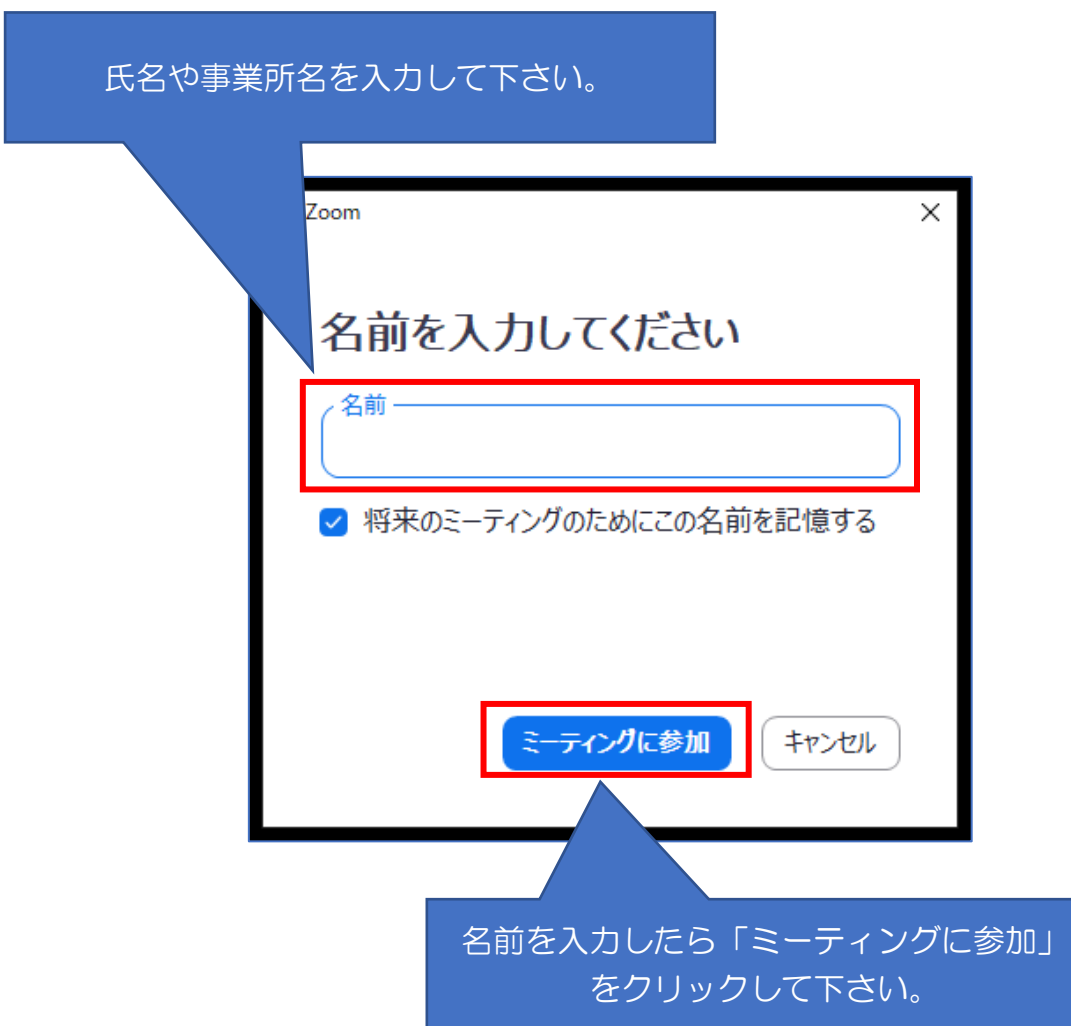

## ③ 「ビデオ付きで参加する」を選択

パソコンにウェブカメラが接続(または搭載)されていると、参加者側(自 身)の画像が画面上に映し出されます。また、「ビデオ付きで参加」をクリ ックすると、参加者側(自身)の画像が主催者や参加者に自動で送信されま す。

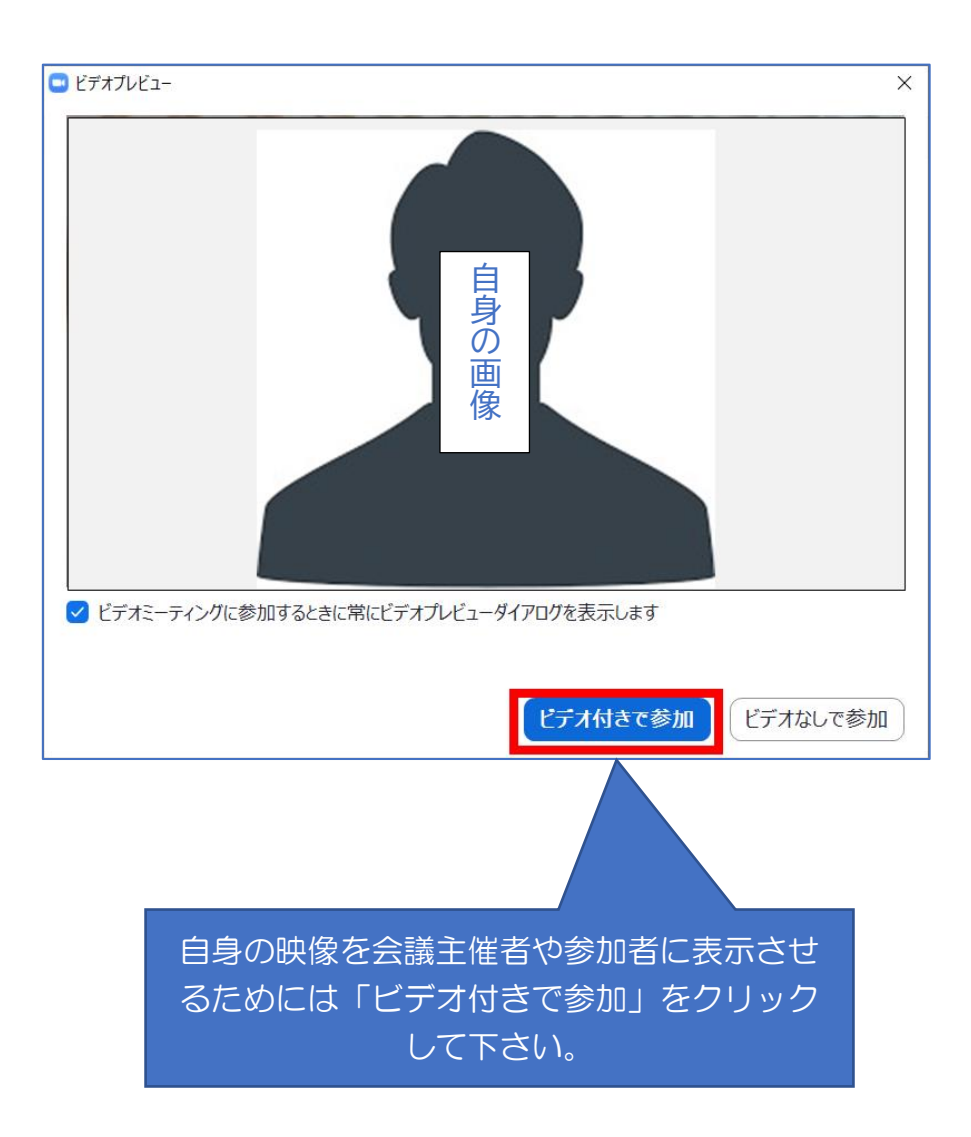

#### ④ 「オーディオに参加する」を選択

ZOOM 会議では、相手と音声でやり取りを行うために、「コンピューター でオーディオに参加」をクリックして、マイク及びスピーカーの機能を使え るようにする必要があります。

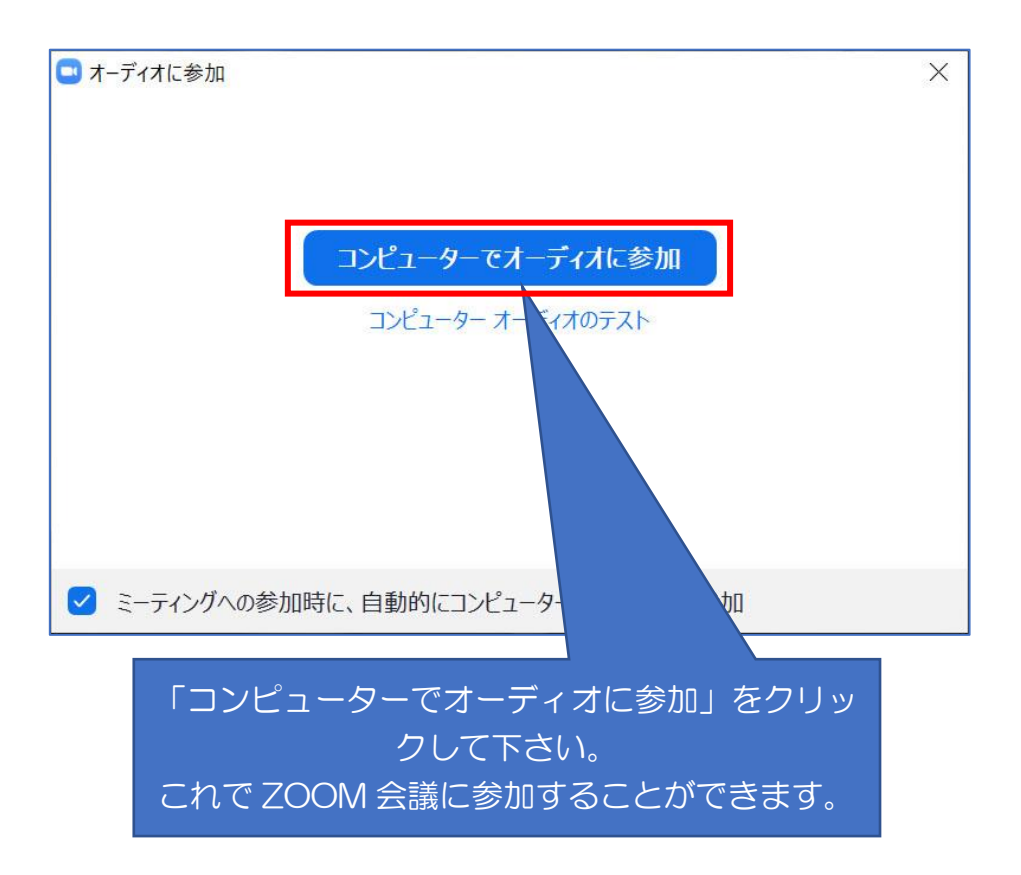

#### ⑤ スピーカーとマイクのテストと調整

主催者の声が聞こえない場合や、参加者自身の声が主催者や参加者側に聞 こえない場合は、「スピーカー&マイクをテストする」をクリックして、各 機器をテストして下さい。

まず、ZOOM 画面の左下の「ミュート」横にある「Λ」をクリックし、 その上で「スピーカー&マイクをテストする」をクリックして下さい。

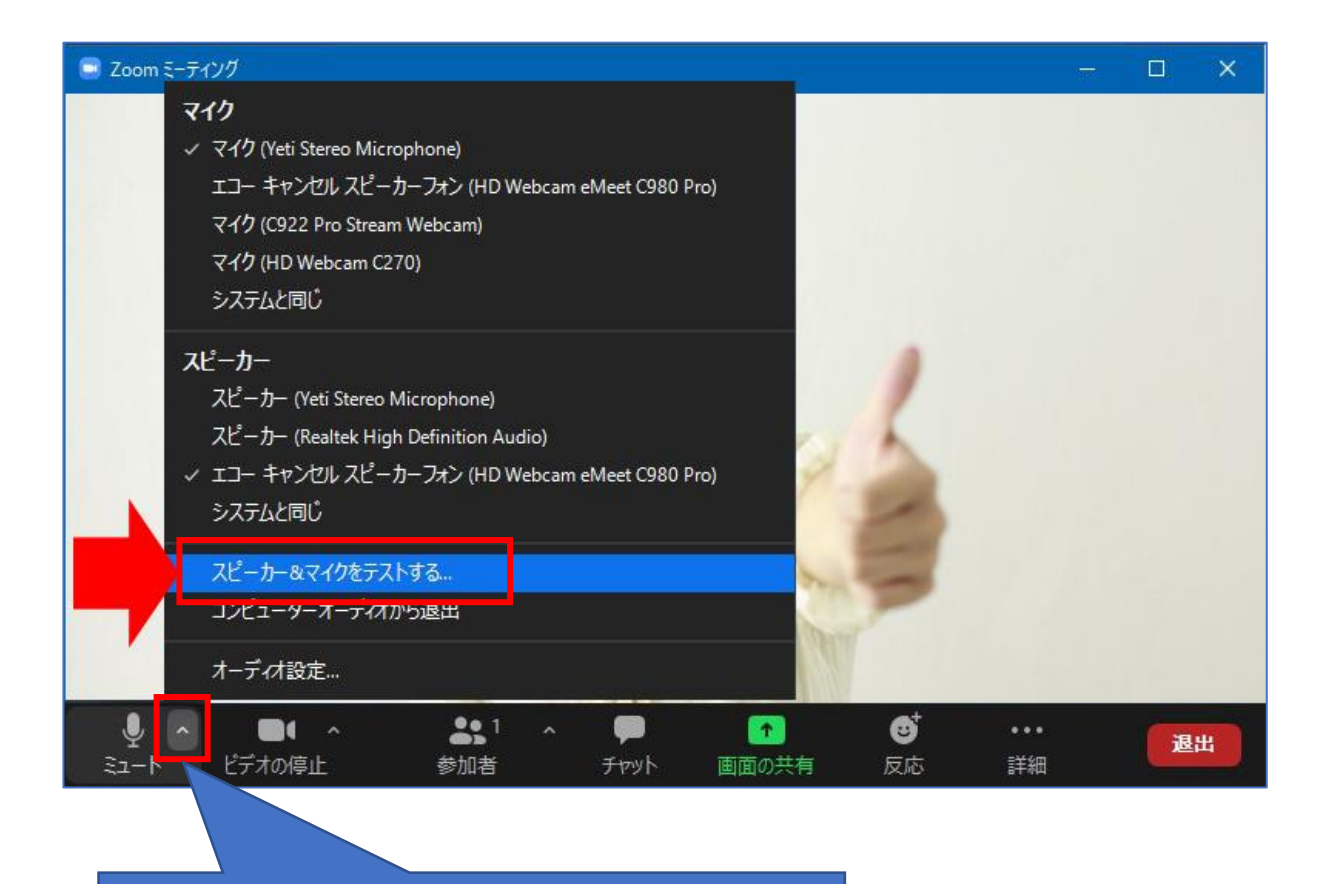

「Λ」をクリックし、その上で「スピーカー&マ イクをテストする」をクリックします。 【 ※テスト画面は次ページへ続く 】

「スピーカー&マイクをテストする」が開始されると、スピーカーから着 信音が流れますので、正常に聞こえるか確認して下さい。

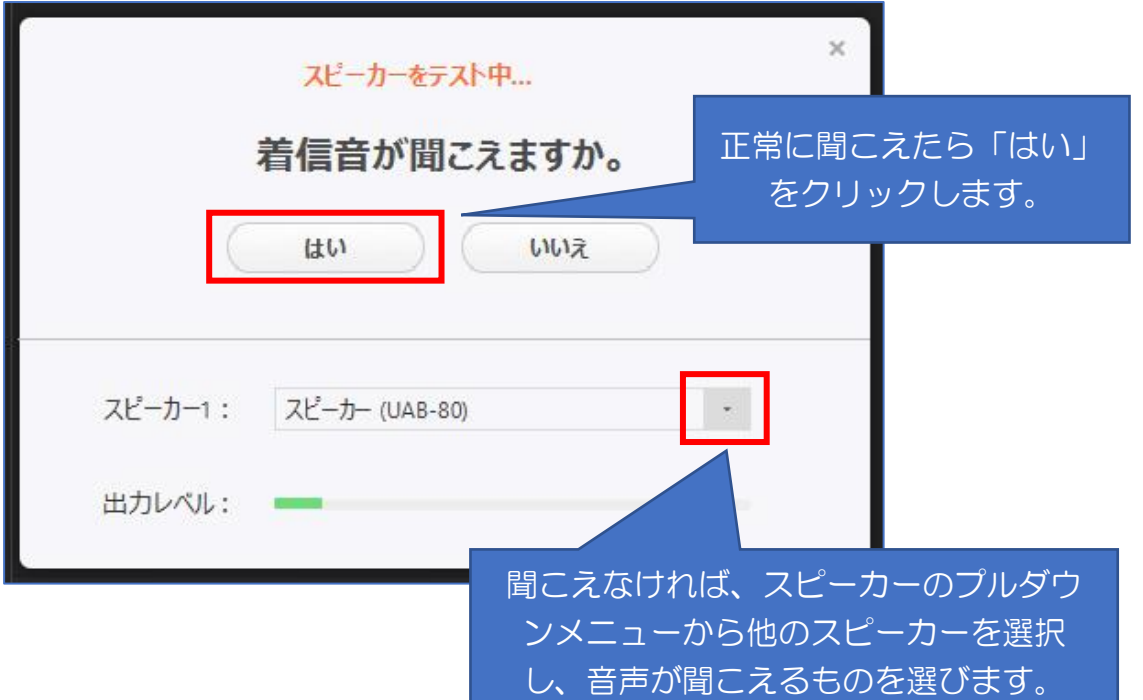

次にパソコンのマイクに向かって声を出し、数秒遅れで自分の声がスピー カから聞こえるか確認して下さい。

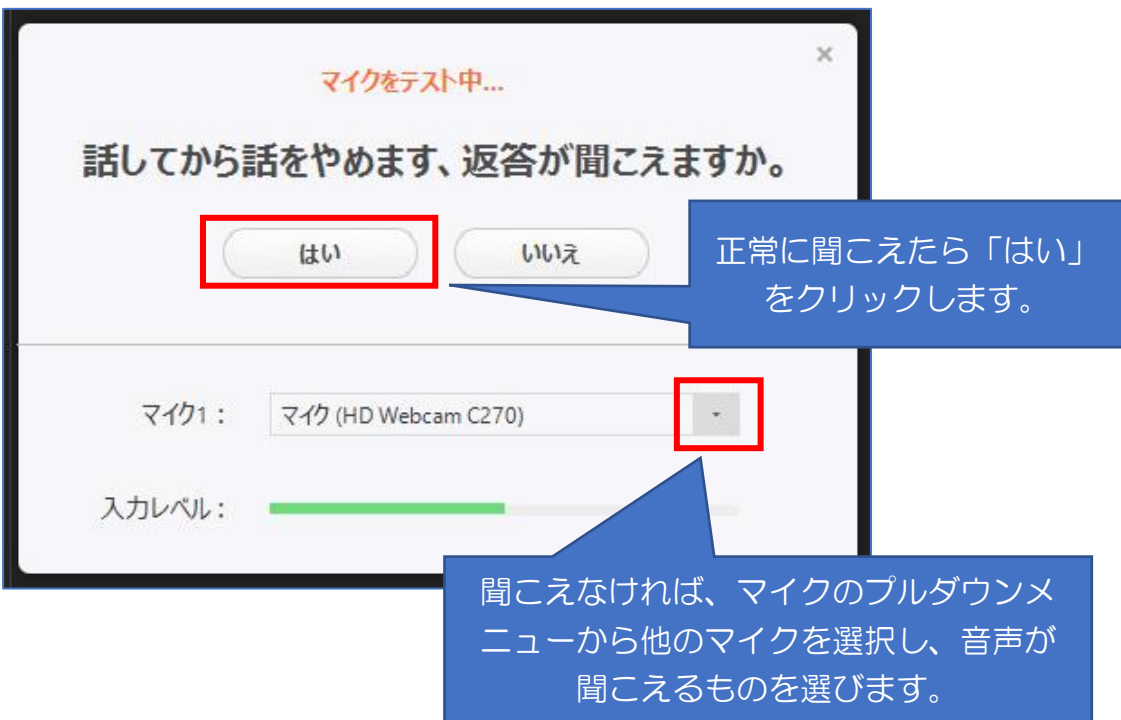

## ⑥ ZOOM 会議の「退出」方法

ZOOM 会議が終了しましたら画面左下に表示されている「退出」をクリ ックします。また、会議の途中で退席する場合も同様に、「退出」をクリッ クして ZOOM を終わらせて下さい。

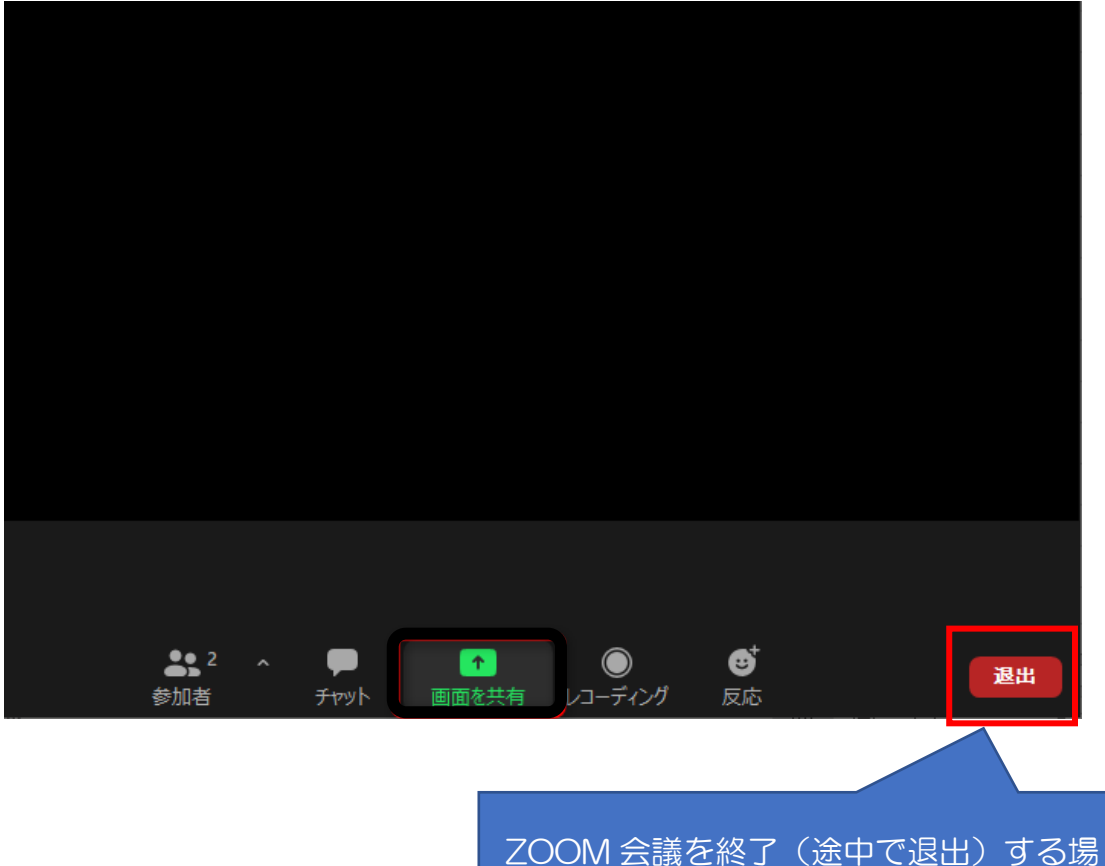

合は、「退出」をクリックして下さい。

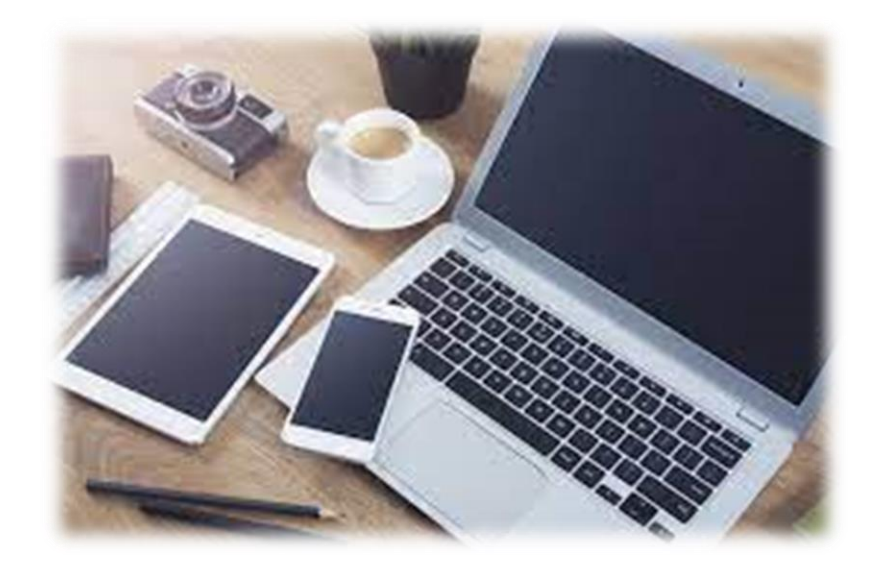

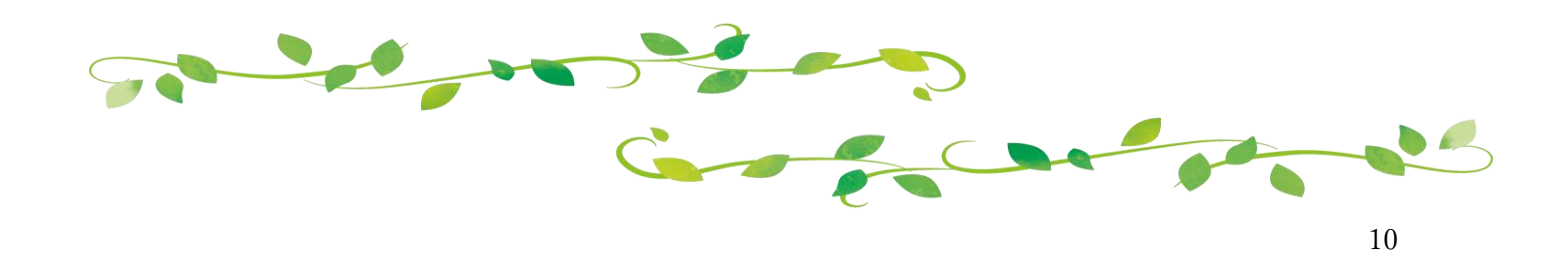